## Windows 10 及び Windows Server 2016 における FlexNet Publisher の設定方法

2019/11/29

Windows 10 及び Windows Server 2016 には Windows Defender ファイアウォール(※1)が搭載されてお り、ネットワークを介した外部からの侵入及び外部への通信を検知・遮断する機能が提供されています。 クライアントマシンとライセンスサーバーマシンの通信が遮断されると、ライセンスサーバーマシンの ライセンスマネージャー(※2)が通信不能になり、クライアントマシンの Advance CAD が起動できな くなります。Windows 10 及び Windows Server 2016 上でライセンスマネージャーを起動する際には、ネ ットワーク環境に合わせて以下のどちらかの方法を選択し、FlexNet Publisher の通信を許可してくださ い。

- 方法1.FlexNet Publisher モジュールの許可設定
- 方法2.FlexNet Publisher で使用するポートの許可設定
- ※1 バージョン 1709(Fall Creators Update)以前は Windows ファイアウォールという名称でした。 ※2 FlexNet for Advance CAD。ライセンス管理システムの FlexNet Publisher を採用しています。

## 方法1.FlexNet Publisher モジュールの許可設定

- 1―1.コントロールパネルを起動。
	- [スタートメニュー]→[Windows システムツール]→[コントロールパネル]

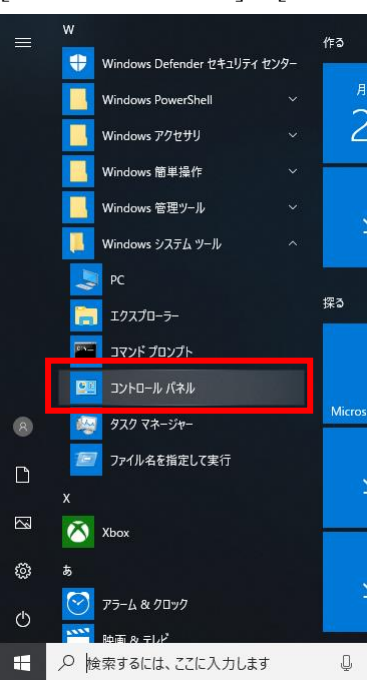

1―2.許可されたアプリを開く。

[システムとセキュリティ]→[Windows ファイアウォールによるアプリケーションの許可]

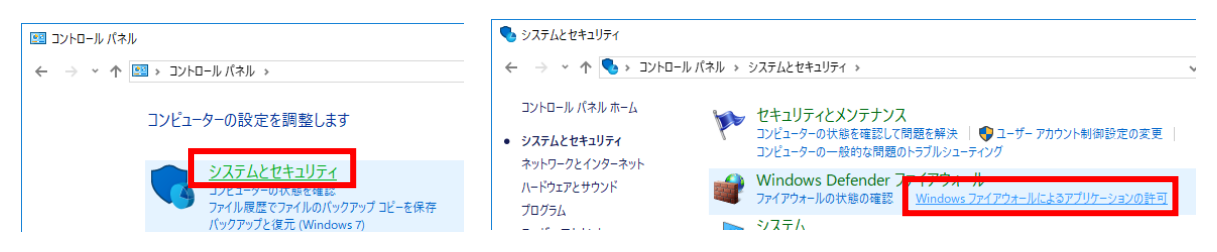

1―3.[別のアプリの許可]をクリック。

※ ボタンが押せない場合には、[設定の変更]をクリックしてください。

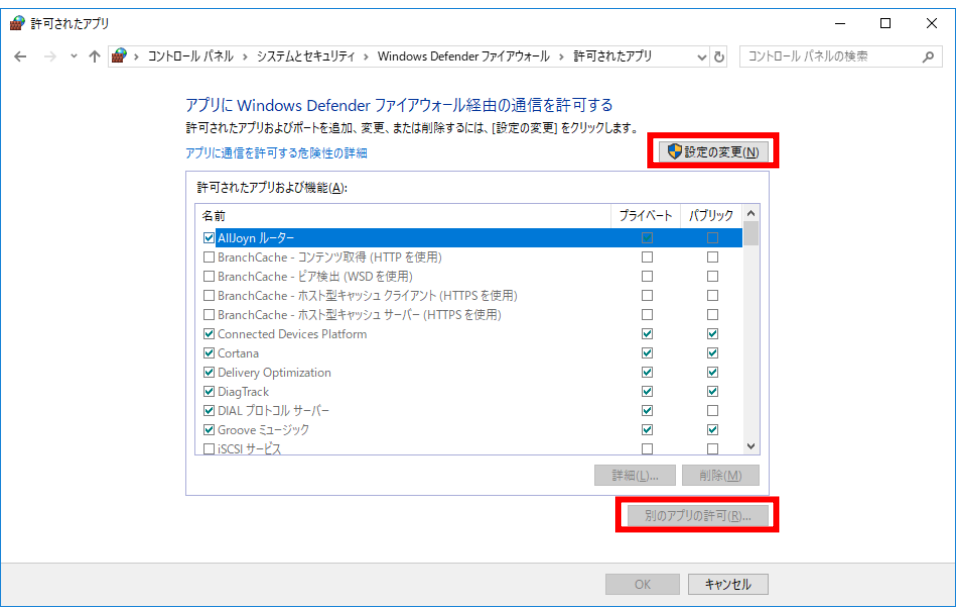

1―4.[参照]をクリック。

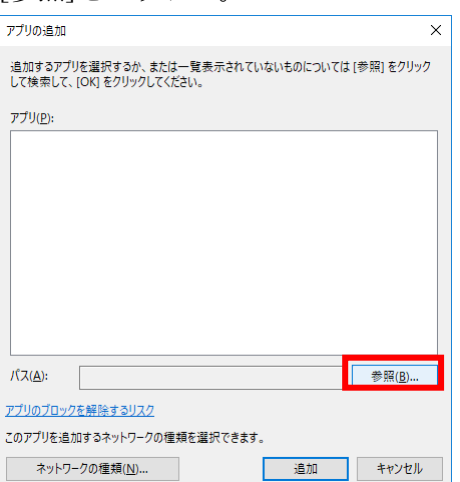

1―5.lmgrd.exe を指定し、[開く]をクリック。

※ <FlexNet for Advance CAD のインストールディレクトリ>¥exe 配下を参照してください。

| $\times$<br>参照                                            |               |                       |                  |                                |               |
|-----------------------------------------------------------|---------------|-----------------------|------------------|--------------------------------|---------------|
| « ローカルディスク (C:) > FLEXIm > exe<br>exeの検索<br>$\sim$ 0<br>← |               |                       |                  |                                | ۹             |
| 新しいフォルダー<br>整理 ▼                                          |               |                       |                  |                                | 胆 ▼<br>ℯ<br>m |
| ★ クイック アクヤス<br>■ デスクトップ                                   | À             | 名前                    | 更新日時             | 種類                             | サイズ           |
|                                                           |               | <b>E</b> CTCMDARD     | 2016/08/08 16:02 | アプリケーション                       | 1.527 KB      |
|                                                           |               | <b>I</b> Imborrow     | 2016/08/08 10:46 | アプリケーション                       | 1,348 KB      |
| - ダウンロード                                                  | À             | I Imdiag              | 2016/08/08 10:46 | アプリケーション                       | 1,348 KB      |
| ドキュメント                                                    | $\mathcal{R}$ | $\blacksquare$ Imdown | 2016/08/08 10:46 | アプリケーション                       | 1,348 KB      |
| ■ ピクチャ                                                    | À             | $\Box$ Imard          | 2016/08/08 10:46 | アプリケーション                       | 1,364 KB      |
| 岡 ビデオ                                                     |               | <b>F</b> Imhostid     | 2016/08/08 10:46 | アプリケーション                       | 1,348 KB      |
| ♪ ミュージック                                                  |               | $\blacksquare$ Impath | 2016/08/08 10:46 | アプリケーション                       | 1,348 KB      |
|                                                           |               | <b>I</b> Imremove     | 2016/08/08 10:46 | アプリケーション                       | 1,348 KB      |
| <b>ConeDrive</b>                                          |               | I Imreread            | 2016/08/08 10:46 | アプリケーション                       | 1,348 KB      |
| $\Box$ PC                                                 |               | $\blacksquare$ Imstat | 2016/08/08 10:46 | アプリケーション                       | 1.348 KB      |
|                                                           |               | <b>E</b> Imswitch     | 2016/08/08 10:46 | アプリケーション                       | 1.348 KB      |
| ■ ネットワーク                                                  |               | <b>E</b> Imswitchr    | 2016/08/08 10:46 | アプリケーション                       | 1.348 KB      |
|                                                           |               | 2% Imtools            | 2016/08/08 10:46 | アプリケーション                       | 1.556 KB      |
| ファイル名(N):<br>Imard<br>$\checkmark$                        |               |                       |                  | アプリケーション (*.exe;*.com;*.icd) ~ |               |
|                                                           |               |                       |                  | 開<(O)                          | キャンセル<br>d.   |

1―6.[追加]をクリック。

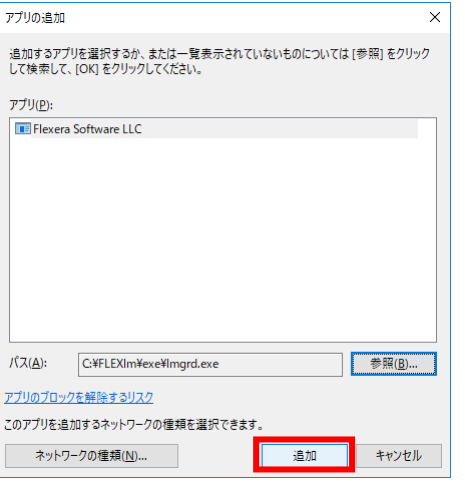

1―7.[別のアプリの許可]をクリック。

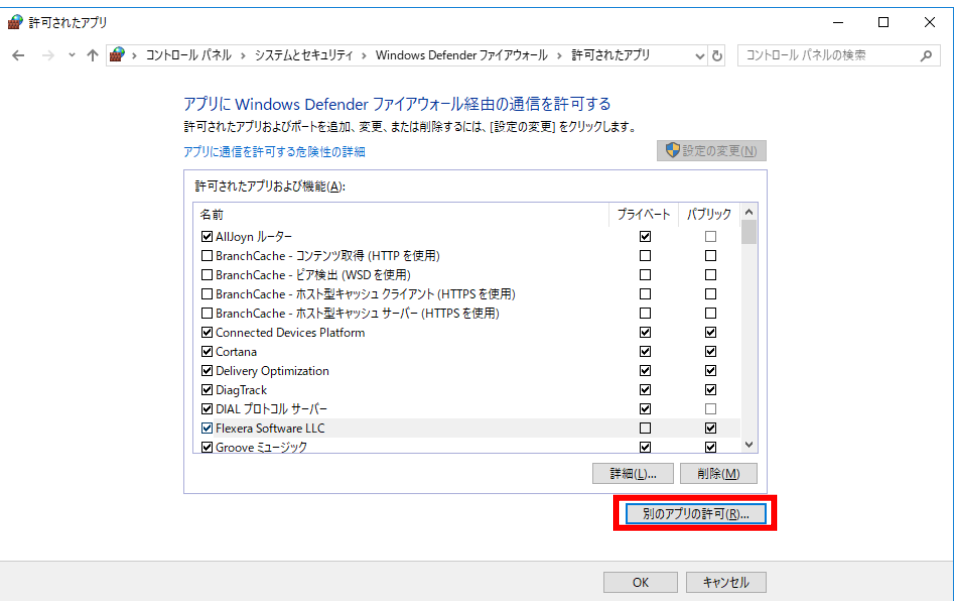

1―8.1―4から1―6までと同様の手順で、CTCMDARD.exe を追加。

[参昭]をクリック

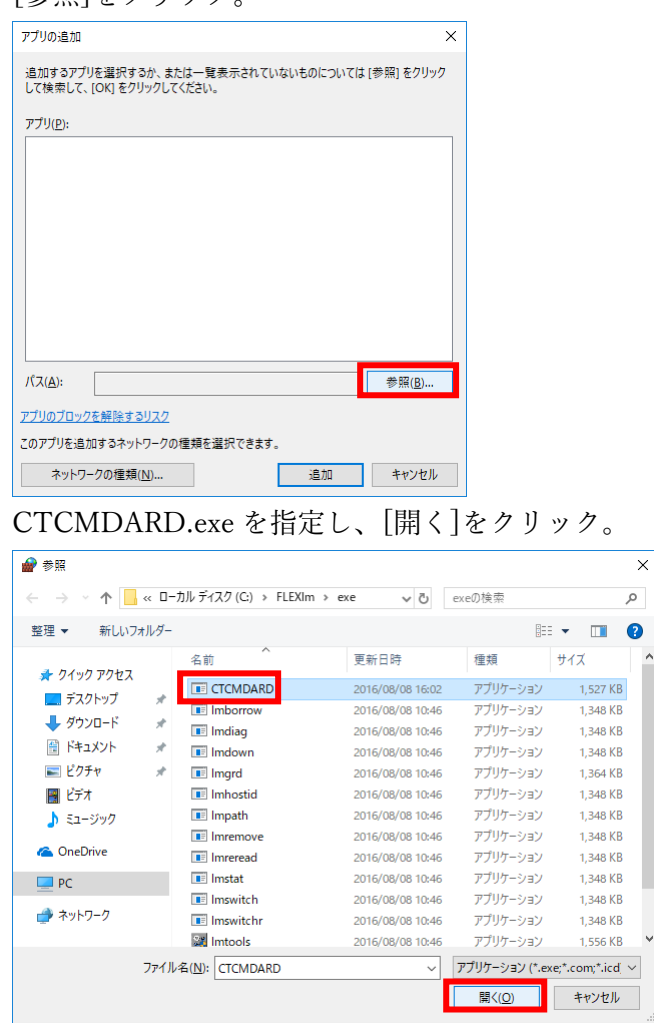

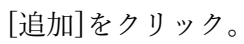

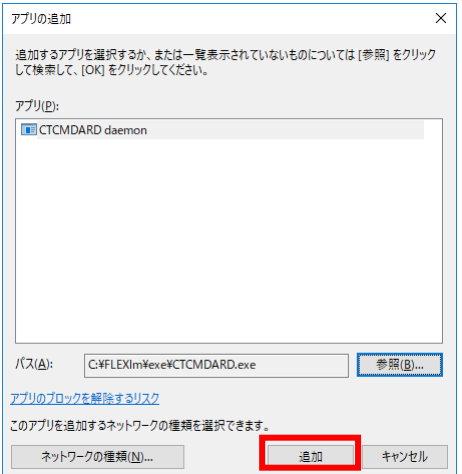

- 1―9.ネットワーク構成に合わせて使用するプロファイルをチェックし、[OK]をクリック。
	- ※ プロファイルは以下の3種類です。
		- ドメイン ドメインに接続されている職場のネットワーク
		- プライベート ネットワーク上のユーザーとデバイスを認識している、ホームまたは社内の ネットワーク
		- パブリック 空港、喫茶店など、公共の場のネットワーク

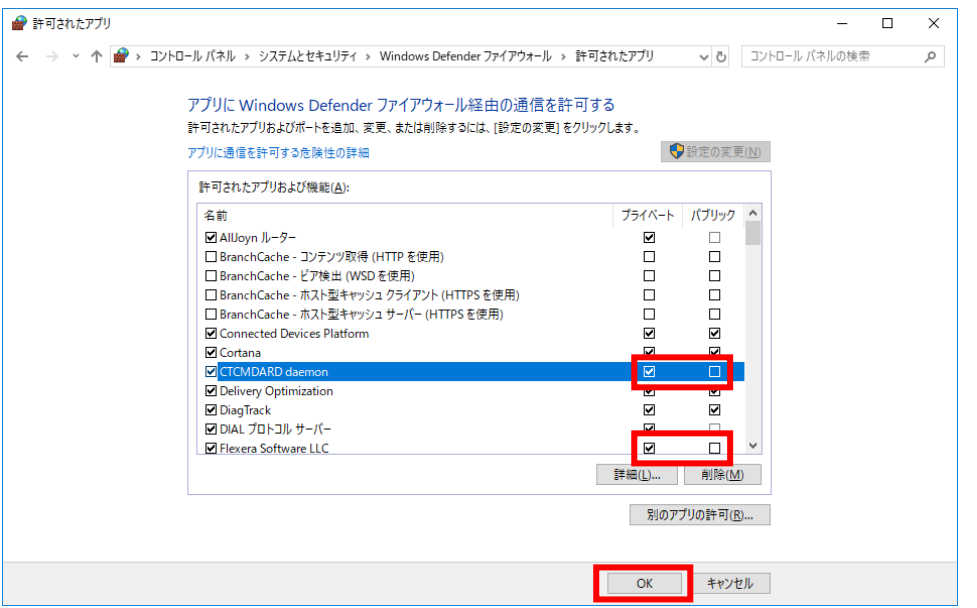

## 方法2.FlexNet Publisher で使用するポートの許可設定

ポ ートの 許可が必 要なプ ログラ ム は、ラ イセン スデー モン( lmgrd.exe) とベン ダデー モン (CTCMDARD.exe)の2つです。

Advance CAD のライセンスファイルでは通常、ライセンスデーモンのポート番号に 7282 が、ベンダデ ーモンのポート番号に OS のデフォルトが使用される仕様です。

ライセンスデーモンのポート番号を指定するには、ライセンスファイルをテキストエディタで開き、 SERVER 行の 7282 を使用していないポート番号に置換します。

ベンダデーモンのポート番号を指定するには、ライセンスファイルをテキストエディタで開き、 VENDOR 行の最後に port=xxxxx (xxxxx は使用していないポート番号に置換)と記述します。

指定例:ライセンスデーモンのポートを 7283 に、ベンダデーモンのポートを 17283 に指定。 (前部省略)

:

SERVER server 000000000000 TCP:7283

## VENDOR CTCMDARD C:\FLEXlm\EXE\CTCMDARD.exe port=17283

:

(後部省略)

2―1.コントロールパネルを起動。

$$
[\mathsf{X}_{\mathcal{F}}\mathsf{X}_{\mathcal{F}}]
$$

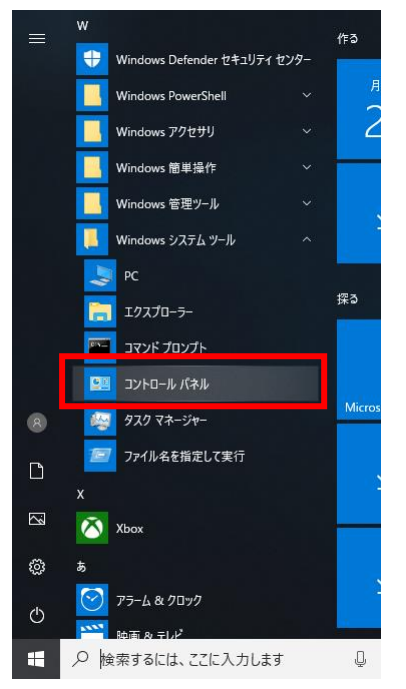

2―2.セキュリティが強化された Windows Defender ファイアウォールを開く。 [システムとセキュリティ]→[Windows Defender ファイアウォール]→[詳細設定]

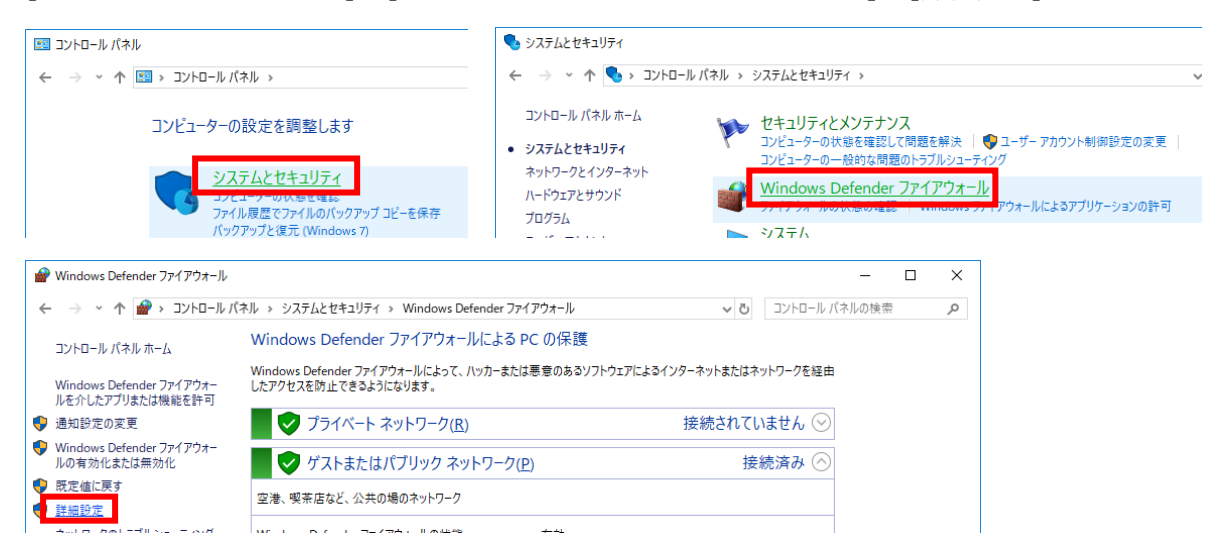

2―3.新規の受信の規則ウィザードを起動。

[受信の規則]→[新しい規則...]

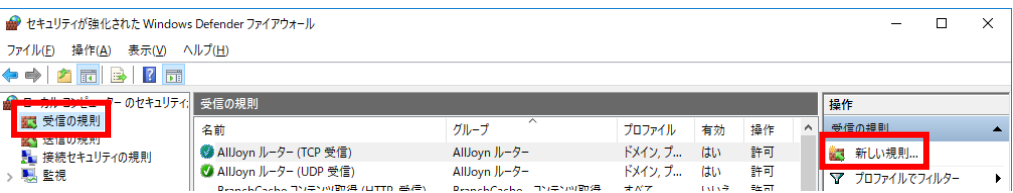

2―4.規則の種類を設定。

[ポート]にチェックし、[次へ]をクリック。

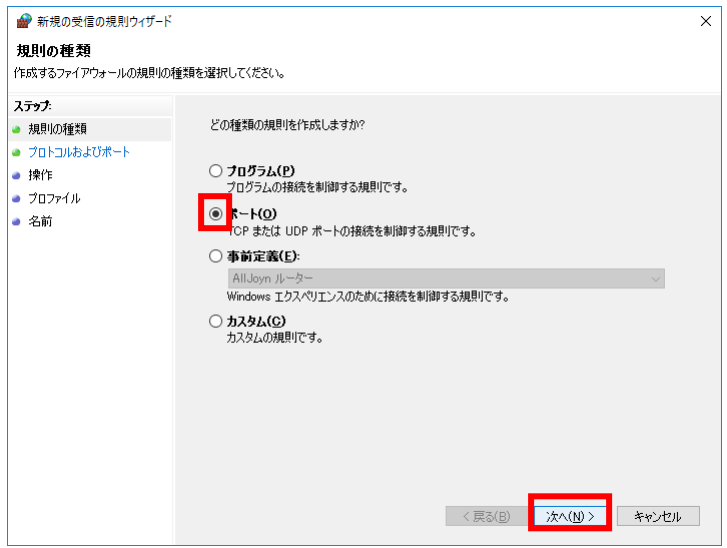

2―5.プロトコルおよびポートを設定。

[TCP]、[特定のローカルポート]にチェック、ポート番号を入力し、[次へ]をクリック。 ※ ポートを複数指定する際はカンマ( , )で区切って入力してください。

※ ポートを範囲指定する際はハイフン(-)で下限値-上限値の様に入力してください。

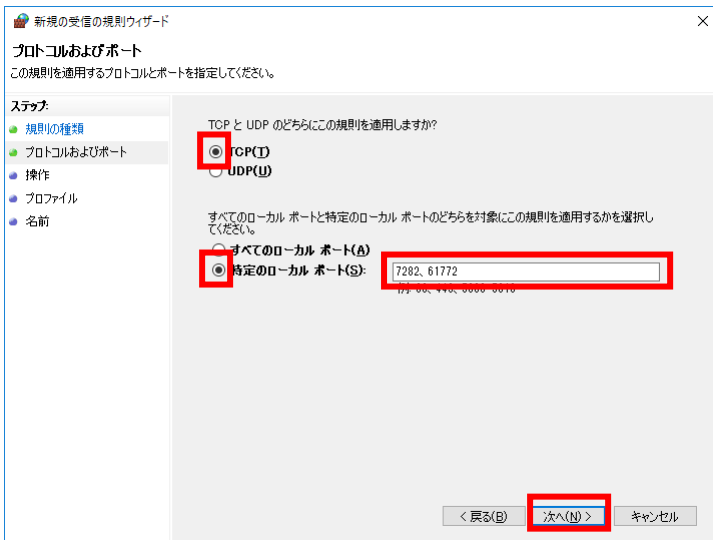

2―6.操作を設定。

[接続を許可する]にチェックし、[次へ]をクリック。

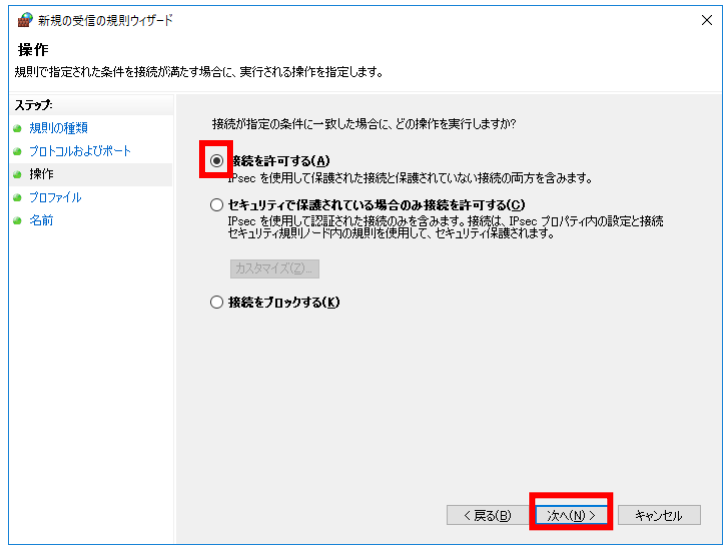

2―7.プロファイルを設定。

ネットワーク構成に合わせて使用するプロファイルをチェックし、[次へ]をクリック。

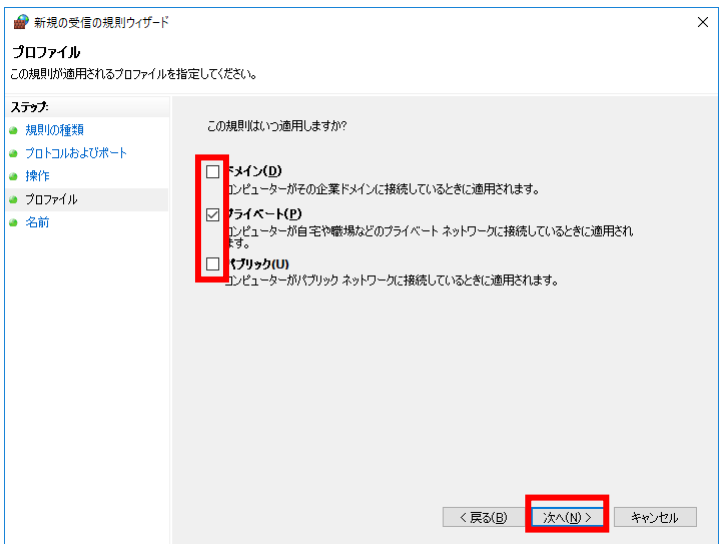

2―8.名前を設定。

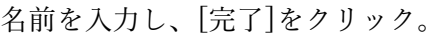

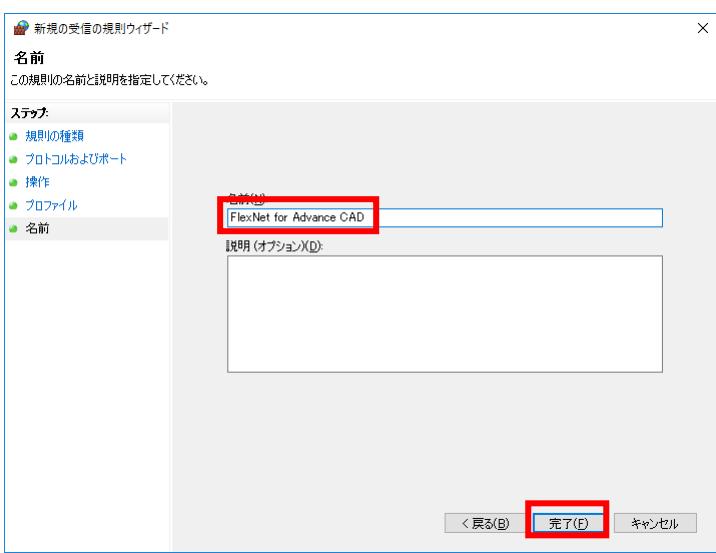

2―9.新規の送信の規則ウィザードを起動。

[送信の規則]→[新しい規則...]

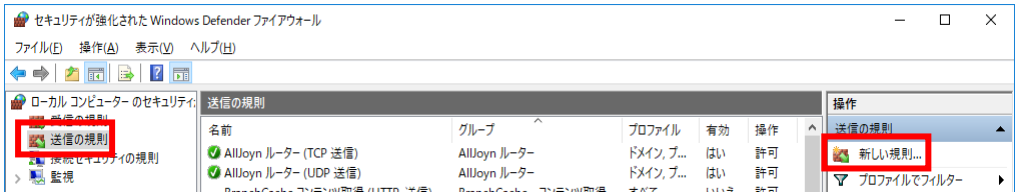

 $2-10$ .  $2-4$ から2–8までと同様の手順で、送信の規則を追加。

[ポート]にチェックし、[次へ]をクリック。

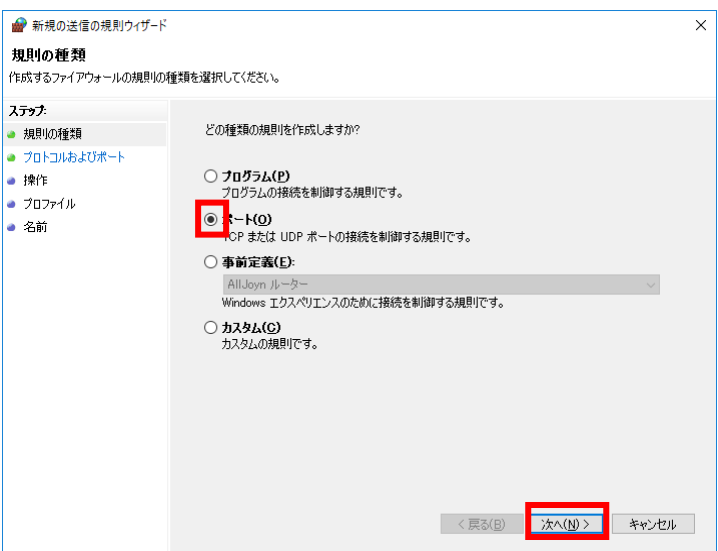

[TCP]、[特定のローカルポート]にチェック、ポート番号を入力し、[次へ]をクリック。

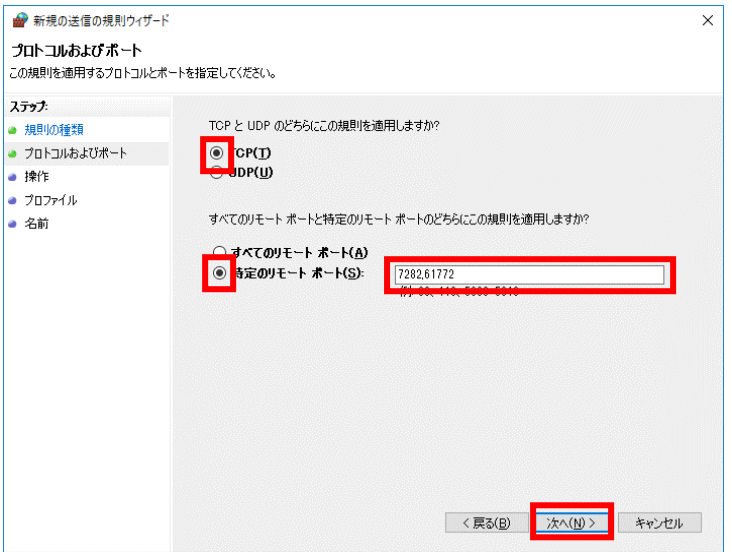

[接続を許可する]にチェックし、[次へ]をクリック。

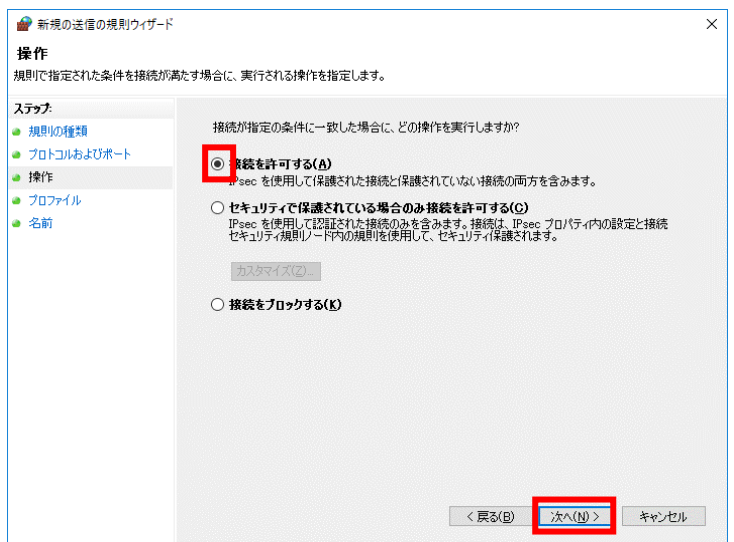

ネットワーク構成に合わせて使用するプロファイルをチェックし、[次へ]をクリック。

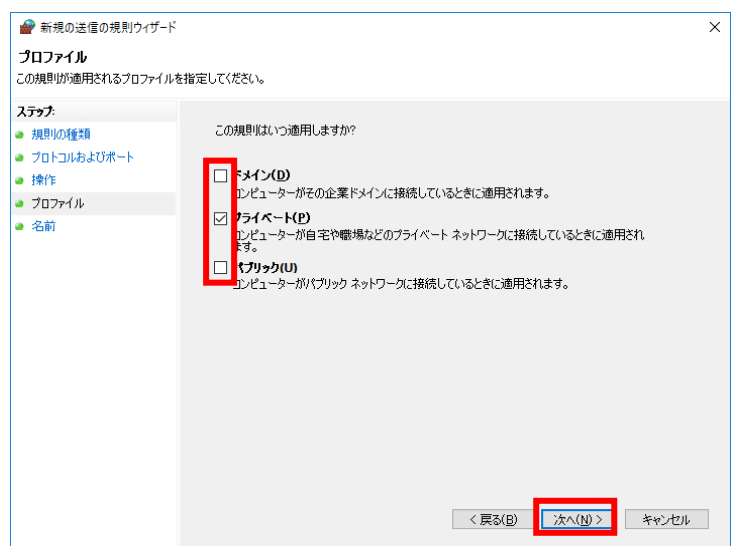

名前を入力し、[完了]をクリック。

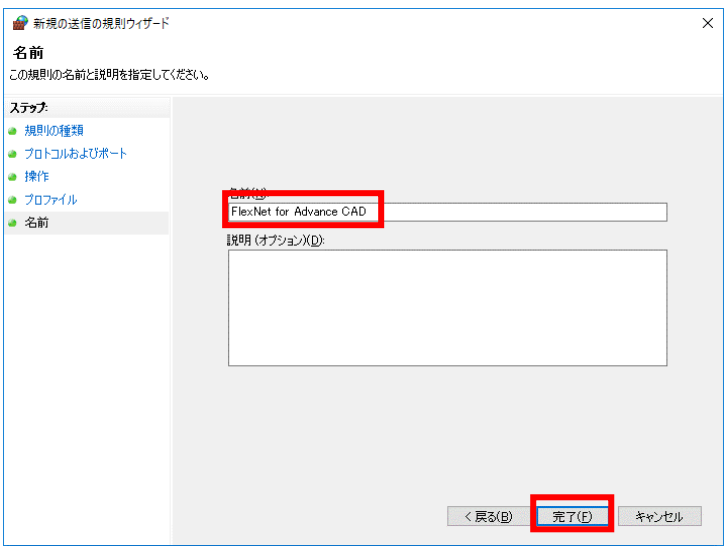

以上